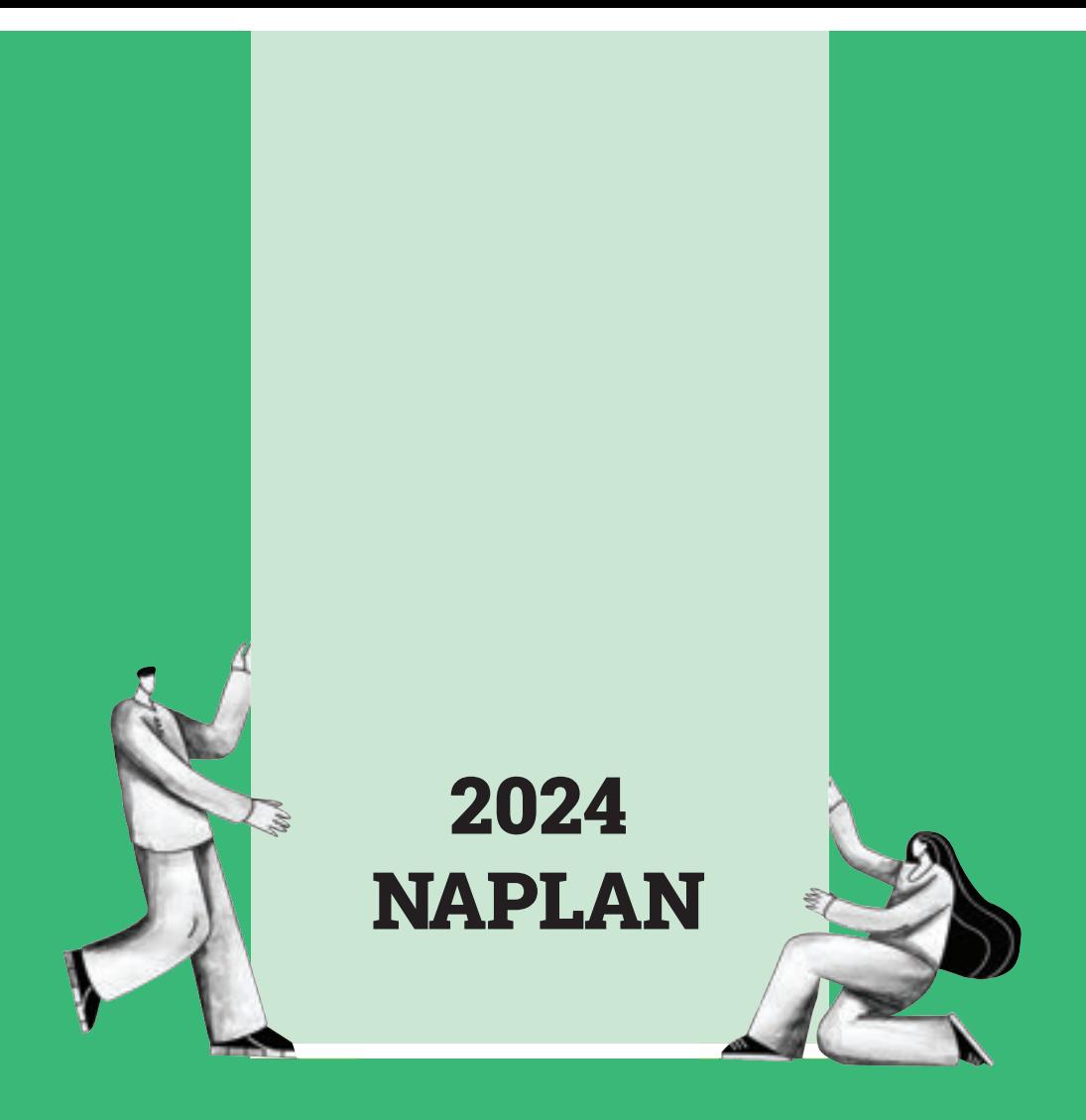

# Years 3 & 5 Test Administration Handbook for Teachers

![](_page_0_Picture_2.jpeg)

![](_page_0_Picture_3.jpeg)

## <span id="page-1-0"></span>Table of Contents

![](_page_1_Picture_179.jpeg)

### **1. INTRODUCTION**

Thank you for administering the National Assessment Program – Literacy and Numeracy (NAPLAN).

Year 3 students sit the NAPLAN writing test as a paper-based test and all other tests on the online national assessment platform (the platform). Years 5, 7 and 9 students sit all tests on the platform.

This handbook focuses on the procedures for administering the NAPLAN tests, including the Year 3 paper writing test. It is important that you are familiar with the procedures in this handbook and that you read the relevant script to students when administering tests. The scripts contain important information for students and ensure national consistency in test administration (see section 2.8 for further information).

To administer the online NAPLAN tests, you need to be familiar with the platform, including how to:

- use the test administrator's dashboard to create a test session and monitor students' progress
- manage test sessions.

You will find detailed instructions on using the platform and test administrator's dashboard in the resources available at [www.assessform.edu.au](http://www.assessform.edu.au/)

Your role in the administration of the tests is critical. Standardised administration of the tests contributes significantly to the fairness and reliability of the assessment tasks. It is important that these administration instructions are followed carefully and that a positive and calm atmosphere is maintained throughout the test sessions.

If you have any questions before, during or after the NAPLAN tests, seek advice from your NAPLAN coordinator.

#### <span id="page-2-0"></span>**1.1 Test dates**

The NAPLAN test window starts on Wednesday, 13 March 2024 and finishes on Monday, 25 March 2024. All test material must be kept secure until the end of the test security period, which extends for a further three days past the end of the test window and finishes on Thursday, 28 March 2024.

The tests must be administered in the following sequence:

![](_page_2_Figure_13.jpeg)

#### <span id="page-2-1"></span>**1.2 Writing**

- All Year 3 students sit the writing test on day 1. Any rescheduling of Year 3 writing beyond day 1 requires test administration authority (TAA) approval.
- All Years 5, 7 and 9 cohorts must sit the writing test on day 1, with day 2 only used where there are technical/logistical limitations. Any rescheduling of writing beyond day 2 requires TAA approval.

#### <span id="page-3-0"></span>**1.3 Test timetable**

![](_page_3_Picture_243.jpeg)

**Note: NAPLAN coordinators MUST ensure ALL test sessions are finalised by the end of the test window.**

#### <span id="page-4-0"></span>**1.4 Catch-up test sessions**

Catch-up sessions are test sessions made available to students identified as absent by the school they are enrolled in on the day of their scheduled NAPLAN test.

Catch-up sessions are not available to students who have already logged into a session and have started a test. They are also not required to be provided to visiting students attending a host school.

#### <span id="page-4-1"></span>**1.5 Rescheduled test sessions**

Rescheduled test sessions are made available for students who log into a test session and start a test, but who:

- abandon the test due to illness (i.e. a medical or social/emotional condition) or injury; or
- experience technical difficulties and are unable to continue their test; or
- cannot complete their test due to a disruption.

These students' test attempts should be moved to the 'Postponed' status by the NAPLAN coordinator and rescheduled for a new test session, where the students may resume their tests. The test administrator must not 'Finish' these test attempts or finalise the test session on the test administrator's dashboard. 'Finishing' a test attempt automatically submits the test for marking. Schools cannot re-open tests that have been 'Finished'.

## <span id="page-5-0"></span>**2. PREPARING FOR THE TESTS**

#### <span id="page-5-1"></span>**2.1 Before the test day**

Your role as the test administrator is to deliver the NAPLAN tests to students. As part of your role, in the weeks before the test, the school's NAPLAN coordinator will meet with you to:

- provide you with access to the NAPLAN training environment to ensure you know how to use the test administrator's dashboard and the NAP locked-down browser, including setting up an unsecured browser if necessary
- determine where the test sessions will be held
- plan the configuration of the test room(s) so that students will not be able to see each other's work. Where the tests are to take place in a collaborative work space, devices may need to be moved or temporary barriers put up between students
- confirm how you and the students will connect to the internet
- discuss the organisational procedures required during the tests, including procedures for students bringing their own devices (BYOD) if applicable
- ensure that, on test days, there are arrangements to take down, cover or reverse any posters, displays or teaching materials that might help students with the tests
- review procedures for emergencies and test disruptions, including how to seek technical assistance for online tests. See Appendix 3 *Troubleshooting during a test session*
- plan the organisational arrangements for non-participating students
- confirm that all devices have passed the necessary device checks and that arrangements have been made to ensure the devices will be in the room, have the correct NAP locked-down browser installed, and will be fully charged and connected to the internet on the day of the assessment (not applicable for the Year 3 paper writing test)
- ensure that you are familiar with all the test administration instructions and procedures
- establish procedures in the event that the test is to be administered by a casual or relief teacher, or NAPLAN support person
- ensure you are aware of and able to manage any disability adjustments provided to the students in your session.

#### <span id="page-6-0"></span>**2.2 On test days**

#### **Online tests**

Prior to commencing the online tests, please ensure you have all materials required for the test session. Your NAPLAN coordinator will provide you with a test administration pack which includes:

- a device for your own use in administering the test session
- the test administrator session slip (TA session slip) for the test session you will be administering (this will contain the test administrator session login details)
- student session slips for all students participating in the test session (these slips have the unique student codes that each student needs to access each test)
- a printed list of students allocated to the test session, including details of which students, if any, have been allocated disability adjustments (**note** that students with a hearing impairment may require assistance from you or a support person while logging in)
- information on how many students are expected to bring their own devices
- contact details for your school's technical support officer, your NAPLAN coordinator and the NAPLAN helpdesk
- this NAPLAN test administration handbook
- notepad and pen.

Allow enough time to set up the devices and the room including removing posters, displays or teaching materials that might help students with tests. Work with your NAPLAN coordinator and available IT support, as required.

#### **Year 3 paper writing test**

On the morning of the Year 3 paper writing test, ensure you have all materials required for the test session, including a printed list of students allocated to the test session and details of disability adjustments, if any. Check you have the required number of stimulus sheets and test booklets and all the necessary equipment, and that you understand all procedures.

If student details are not overprinted on test books, a teacher must handwrite these in (First name, Last name, School, Date of birth, Class, WASN). Students must not be allowed to write this information themselves during the test session.

#### <span id="page-6-1"></span>**2.3 Student test materials**

You will find a list of required student and test administrator materials at the beginning of each test section later in this handbook.

All NAPLAN tests (except reading and the Year 3 paper writing test) allow or require the use of the platform's audio player. Students will need headphones to use the audio player.

The following items are **not permitted** to be taken into any test as they could affect the validity of the test:

- × books, including dictionaries
- × rulers
- × mobile phones or any other devices that can connect to the internet either through wi-fi or bluetooth, or that can transmit, extract and display or read out data to the user
- × protractors / mathematics templates
- × calculators (unless provided as a disability adjustment)
- × smart pens (e.g. pens/pencils/stylus) capable of transcribing a student's handwritten response into digital text.

#### <span id="page-7-0"></span>**2.4 Supervising the test sessions**

In supervising the tests, you **must**:

- $\checkmark$  deliver the instructions accurately
- $\checkmark$  encourage student participation
- $\checkmark$  actively monitor student conduct by regularly walking around the room and checking that students are not talking, collaborating or using prohibited items as listed above
- ✓ actively monitor the test administrator's dashboard and ensure all flags or warnings are actioned as required (not applicable for the Year 3 paper writing test).

It is **not permitted** for any person to take photographs in test rooms while tests are in progress, unless directed by the TAA.

#### <span id="page-7-1"></span>**2.5 Time allowed for each test**

The duration of each test is:

![](_page_7_Picture_237.jpeg)

For each test session, you will also need to allow an introduction time of approximately 15 minutes for students to settle in, have the test administration script read to them and, for the online tests, log into the NAP locked-down browser. The required test session time may also need to be adjusted for students who have been provided with disability adjustments.

#### <span id="page-7-2"></span>**2.6 Adjustments for students with disability**

Students with disabilities may be granted extra time, rest breaks and/or alternative test items as a disability adjustment. Adjustments should reflect the kind of support and assistance normally required for assessment in the classroom. Prior to the start of the tests, the NAPLAN coordinator will enter the relevant disability adjustment code(s) (DAC) for these students against their profile.

You must contact your NAPLAN coordinator prior to the test session or immediately after you become aware of an error in the printed list of students allocated to the test session they have provided you. This includes if, before the test starts, you notice a DAC is either not assigned or is incorrectly assigned to a student, or if a student enters the test and they realise they don't have the appropriate adjustment, or they have an adjustment that they are not expecting.

See Appendix 1 for a table of DACs and actions required by the test administrator in relation to disability adjustments.

#### **Year 3 paper writing test**

All Year 3 students participating in the NAPLAN writing test must handwrite their response to the writing prompt within a 3-page booklet, unless they have a disability or temporary injury that prevents them from writing. Please refer to section 6 of the *NAPLAN handbook for principals and NAPLAN coordinators* for more information.

A writing test scribe is not permitted where a student has a temporary injury and will NOT be approved by the TAA. Appendix 2 outlines the guidelines for a Year 3 student with a temporary injury using a computer to type their writing response.

#### <span id="page-8-0"></span>**2.7 Assisting students**

Professional and ethical behaviour in accordance with the *NAPLAN national protocols for test administration* is expected in all aspects of each test's administration. Any additional support given to a student that advantages them in any way is considered cheating.

Your NAPLAN coordinator should provide you with a copy of the *NAPLAN national protocols for test administration.* These are printed as Part A of the *NAPLAN handbook for principals and NAPLAN coordinators*. You can also download a copy from the NAP website: <https://www.nap.edu.au/naplan/school-support/national-protocols-for-test-administration>

During **all** tests, you **MAY**:

- $\checkmark$  read and clarify general instructions
- ✓ remind students of the way to respond to particular item types (e.g. that they need to select an answer, type an answer or place tiles into the correct order)
- $\checkmark$  remind students how to change their answer, if necessary
- $\checkmark$  remind students how to navigate through the platform (without navigating for them)
- $\checkmark$  remind students how to access different aspects of the platform (e.g. ruler, timer, magnification, audio player)
- $\checkmark$  advise students to leave a question they are unsure about and to move on to the next question
- $\checkmark$  remind students how to flag a question they may want to return to
- $\checkmark$  where there are no locked sections of the test, advise students to return to any unanswered questions if there is time at the end of the test (including reminding them how to see which questions were flagged and how to navigate back to them)
- $\checkmark$  where tests are locked between sections (conventions of language and Years 7 and 9 numeracy tests), advise students to return to any unanswered questions before moving on. Once they move forward, they cannot go back to the previous section
- $\checkmark$  provide general encouragement to continue.

During all tests, you **MUST NOT**:

- × take photos of students, test questions or any other test material, unless directed by the TAA
- × give hints or examples
- × explain, paraphrase or interpret questions, including translating questions into another language or dialect
- × indicate to students whether answers are correct or incorrect
- × remind students about related work completed in class
- × provide extra time (unless provided as a disability adjustment or because of a documented disruption during the test session)
- × navigate through the platform for the student or in any way manipulate the mouse, keyboard or screen on behalf of the student.

![](_page_9_Picture_284.jpeg)

The literacy demands of the numeracy test should not exclude a student from accessing the test. You should encourage students to access the audio player for the numeracy test if their literacy standard is a barrier to access.

The following examples in the numeracy test show what **may** and **may not** be read aloud to students:

![](_page_10_Picture_141.jpeg)

#### <span id="page-10-0"></span>**2.8 Reading the test administration script**

It is important that all students across Australia receive uniform test instructions. The instructions and scripts in this handbook are standardised so that no student is advantaged or disadvantaged.

No other instructions or assistance is to be given to students, except that permitted in Section 2.7 of this handbook.

You must **READ ALOUD** to students all instructions which appear in this handbook in shaded boxes, for example:

#### **READ ALOUD**

Today you will complete the writing test.

Usually, all students in the session will be undertaking the same test. However, it is possible to have students in a session completing different tests. For example, in catch-up sessions the appropriate scripts must be read to students taking different tests.

## <span id="page-11-0"></span>**3. TEST ADMINISTRATION: YEAR 3 PAPER WRITING TEST**

#### **3.1 Overview**

This is an assessment of a student's ability to plan and write a text independently. No assistance from the test administrator or teacher is allowed.

Test administrators should receive any information related to disability adjustments, including students who require them and any associated rules such as scribe rules, from the NAPLAN coordinator. For further information, refer to the *NAPLAN national protocols for test administration.*

#### **3.2 Allocating time during the test**

Test administrators should encourage students to use their time as follows:

- planning: 5 minutes
- writing: 30 minutes
- editing: 5 minutes.

#### **3.3 Materials required**

![](_page_11_Picture_158.jpeg)

Students must **NOT** have access to reading books during the writing test.

#### **3.4 Before the test**

On the morning of the test:

- Arrange the room so that students cannot see each other's work.
- Cover, reverse or remove any word lists, posters, displays or reading materials that may unfairly advantage the students.
- Write a time sequence with start and finish times including 10-minute intervals on the board.
- Check that there is a personalised Year 3 writing test book and a Year 3 writing stimulus for each student.
- Allocate a non-personalised writing test book to any student who does not have a personalised test book. Complete the student's details using a 2B or HB pencil.
- Check that you have the package that contains the Year 3 and Year 5 test material. Each writing stimulus page will have YEAR 3 AND YEAR 5 clearly marked in white font on the black banner in the top left-hand corner. Distribute the writing stimulus page and a blank sheet of paper to each student.
- Ensure you have a class list on which to record incidents that occur during the test session, e.g. abandonment or refusal. Students who are absent, withdrawn or exempt should also be marked on the list
- Ensure you are aware of any disability adjustments provided to the students in your session and how to manage them.

#### **3.5 Script for administering the paper writing test**

#### **READ ALOUD**

Today you will complete the writing test. Check that you have:

- your Year 3 writing test book;
- the writing stimulus page; and
- a blank sheet of paper on your desk that can be used as a planning page.

On your writing stimulus page, look at the black banner in the top left-hand corner. Put your finger on the words that say YEAR 3 AND YEAR 5. Raise your hand if you cannot find these words.

Now check that you have a 2B or HB pencil, a sharpener and an eraser on your desk. Do not open your test book until I tell you.

Allow students time to check they have the appropriate materials.

Check that all students have the correct test book. Under no circumstances should a student complete the test using another student's personalised test book.

#### **READ ALOUD**

Look at your test book. Your details are printed on it. Check that this is your test book and that your details are on the front cover.

Point to the front of the test book. Allow students time to check their details. If there is an error in the details on a personalised test book, draw a single line through the incorrect information and print the correct details neatly above, as shown:

4 FEBRUARY 2014 DATE OF BIRTH: 10/04/2013

If you have any doubts about the accuracy of a student's details, do not make changes. Follow up with the NAPLAN coordinator after the test session.

#### **READ ALOUD**

Look at the box where it says *Details to be completed by the student*. Write your first name and last name in the space provided. Use all capital letters.

Show students where to write their names and allow them time to do so.

#### **READ ALOUD**

Put your pencil down now and listen carefully while we look at the writing stimulus page.

Hold up a copy of the YEAR 3 AND YEAR 5 writing stimulus page for students to see.

#### **READ ALOUD**

You need to write about the topic or idea on the stimulus page.

The stimulus page also tells you what **kind of text** to write.

I will read the page for you. Follow the words while I read it to you.

Point to the information you are going to read. Read **everything** on the YEAR 3 AND YEAR 5 writing stimulus page, from top to bottom, to the students.

You must only read the words on the stimulus page.

#### **DO NOT:**

- × brainstorm with students
- × allow students to discuss the topic or idea
- × give students ideas or pre-developed plans
- × remind students of writing tasks or text structures completed in class prior to the test
- × discuss any pictures that may be on the stimulus page
- × write anything on the board other than the time sequence
- × plan for the students.

When you have finished reading the stimulus page:

#### **READ ALOUD**

In this test, you will have 40 minutes to complete your writing. You can use 5 minutes to plan your work, 30 minutes to write and then the last 5 minutes to edit your work. Or you can use the time in the way that suits you best.

Show a blank sheet of paper (planning page).

#### **READ ALOUD**

You can use your blank sheet of paper as a planning page to draw a diagram or write down your main ideas. Or you might like to plan by just thinking about what you will write.

Choose the kind of planning that helps you to organise your ideas.

Use the dot points on the writing stimulus page to help you.

Remember, the stimulus page may have words or pictures to help you think of ideas for the topic. You do not have to use all or any of these ideas. You may use your own ideas, as long as you write about the topic on the page.

The planning page will not be marked, but it will be collected.

Open your writing test book to page 2. This is where you start your writing. You have 3 pages to write on, but you do not have to use them all. You cannot be given any extra pages to write on.

You have 40 minutes to write on the topic. I will tell you when the 5 minutes of suggested planning time has ended, when you have 10 minutes left to finish your test, and then when you have 5 minutes left to edit your work.

You may start writing now**.**

#### **After 5 minutes, READ ALOUD**

5 minutes have now passed. If you haven't already done so, you should move on from planning to writing your text in the test booklet.

Actively supervise the students to make sure that they have begun writing.

Check that they have started on page 2 of the test book. Quietly speak to those students who are not working. Refer them to the stimulus page for ideas, but **do not help them with their ideas or their text**.

**Do not provide extra paper or an extra writing book to students as these will not be marked.** Only the 3 pages of writing in the test book will be marked.

Make sure that students are writing with an appropriate pencil. Students must not use correction fluid/tape, felt pens or coloured pencils as these will affect the scanning of the test books.

Mark off the time intervals on the board.

If students finish early, suggest they re-read and edit their writing and then close their test books, leave them on their desks, and sit quietly. They may not engage in 'early finisher' activities, such as reading. DO NOT collect the test books until the end of the test time, or until all students have completed the tests.

#### **After 30 minutes, READ ALOUD**

You have 10 minutes of test time left. Try to spend the next 5 minutes finishing your writing so that you have 5 minutes for editing. If you have already finished, use this time to start checking your work.

#### **After 35 minutes, READ ALOUD**

You have 5 minutes left. You can use this time to check and edit your work.

Check your writing by reading it carefully. You can edit your work by adding or changing words or sentences and correcting any spelling or punctuation mistakes. However, you don't have time to make big changes.

You can also use this time to complete your writing if you need to, but you will not be allowed any extra time for editing. When you have finished, close your test books and wait quietly.

Actively supervise students to make sure they are editing and completing their text. Students may use the editing time to complete their writing; however, if they choose to do this, they must not be given any additional time for editing.

#### **After 40 minutes, READ ALOUD**

The writing test is now finished. Please put your pencil down and close your test book. Put your planning and stimulus pages next to your test book.

#### **3.6 After the test**

Collect all test books, writing stimuli and planning pages and sort into separate piles.

Match test books against your class list. Check that ALL test books are accounted for, including those for students who did not sit or complete this session.

Record test incidents, e.g. refusal, abandonment due to illness (medical or social) and other comments that may impact student results.

Where appropriate, ensure that the personalised test book is attached to the braille, large print, black and white, or electronic test format test papers with a paperclip.

#### **Return all test materials to the principal / NAPLAN coordinator as soon as possible for secure storage. Do not leave any test books, whether complete or incomplete, in a classroom.**

No students, teachers (unless they are the test administrator) or other unauthorised persons should remove any test material from the test area.

Under no circumstances should student responses be copied or transcribed, either during or after the test.

## <span id="page-16-0"></span>**4. TEST ADMINISTRATION: YEAR 5 ONLINE WRITING TEST**

#### **4.1 Overview**

This is an assessment of a student's ability to plan and write a text independently. No assistance from the test administrator or teacher is allowed.

Test administrators should receive any information related to disability adjustments, including students who require them and any associated rules such as scribe rules, from the NAPLAN coordinator. For further information, refer to the *NAPLAN national protocols for test administration.*

#### **4.2 Allocating time during the test**

Test administrators should encourage students to use their time as follows:

- reading/listening to the stimulus: 2 minutes
- planning: 5 minutes
- writing: 30 minutes
- editing: 5 minutes.

#### **4.3 Materials required**

![](_page_16_Picture_209.jpeg)

Students must **NOT** have access to reading books during the writing test.

#### **4.4 Before the test**

- Arrange the room so that students cannot see each other's work. Where students are in a computer lab that has been designed to facilitate collaboration, computers may need to be moved or temporary barriers put up between students.
- Take down, cover, or reverse any posters, displays or teaching materials that might help students with the test.
- Check that devices are fully charged or connected to a power supply.

#### **4.5 Creating the test session**

- Open your browser and navigate to [www.assessform.edu.au.](http://www.assessform.edu.au/)
- Log into NAPLAN 2024 using the username and password from the TA session slip provided by the NAPLAN coordinator.
- Select 'Create new test session'.
- The session code will be displayed at the top of your screen in a grey box. Display the session code where students can see it (e.g. write it on the board). The students will need the session code to enter the test session.

**Note:** Some functions on the test administrator's dashboard will remain inactive until students join the session and/or the session is started.

#### **4.6 Script for administering the online writing test**

#### **READ ALOUD**

Today you will complete a writing test.

You can use headphones for this test to listen to the writing prompt. You can also read it on your screen. You can refer to the writing prompt at any point in the test.

If you have any questions, you can't see what I describe on your screen, or you experience any technical issues during the test, such as your device not working or the writing prompt or screen not loading, raise your hand and I will help you.

Go through the following steps with students, resolving any issues that may arise.

Ask students to:

- 1. open the NAP locked-down browser
- 2. select 'NAPLAN 2024'
- 3. complete audio check
- 4. select 'Start test'
- 5. type the session code exactly as it appears on the board into the boxes
- 6. select 'Next'
- 7. type their student code from their student session slip into the boxes that appear
- 8. select 'Next'
- 9. check that their name, year and the test domain are correct, select 'Yes' and wait.

If the name presented by the system is not correct, take the following action:

- If the name is simply spelled incorrectly, the student should select 'Yes'. Inform the NAPLAN coordinator of the inaccuracy after the session.
- If a student has been given the student session code for another student in the same test session, the student should select 'No', and the 2 students must swap codes and re-enter them.
- If a student has been given the student session code for another student in a different test session, the student should select 'No', and you should inform the NAPLAN coordinator of the error as soon as possible. The student's test may need to be rescheduled if you do not have their correct student session slip.

For any other issues, please contact your NAPLAN coordinator as soon as possible.

#### **READ ALOUD**

You will have 42 minutes to complete your writing. This includes time for reading and listening to the prompt. Read or listen to the writing prompt first and then use the next 5 minutes to plan. I will tell you when you should start writing.

You can use your blank sheet of paper or the writing pane on your device to do your planning. You might like to use a diagram, write down your main ideas or key words, or you might like to plan by just thinking about what you will write. Choose the kind of planning that helps you to organise your ideas.

Remember, the writing prompt may have words or pictures to help you think of ideas for the topic. You do not have to use all or any of these ideas. You may use your own ideas, as long as you write about the topic on the writing prompt.

The sheet of paper will not be marked, but it will be collected. Anything you type into the writing pane of your device will be marked, so please delete any planning notes that are not part of your final text before finishing your test.

There is a timer in the top left-hand corner of your screen. It will flash when you have 10 minutes left and again when you have 5 minutes left. I will also tell you.

After you 'Finish' your test, if there is still time left, you can select the 'Reopen test' button.

To protect your privacy, please do not include your name in your writing response. The online system knows who you are from your login details.

Once you have finished your test, wait quietly.

Begin the test session by selecting the 'Start session' button on the test administrator's dashboard.

#### **READ ALOUD**

You may start your test now. Begin by reading or listening to the prompt, then start your planning. You must do your own work. You are not allowed to talk to other students.

Once you have read or listened to the writing prompt, you can select 'Start writing'. This will take you to the writing screen where you can start typing your text.

Students who arrive late to the test room can join the test session after it has been started by entering a test session code and their student code. These students' names will show in the 'Waiting entry' tab of the test administrator's dashboard and you must manually admit them.

Open the 'Waiting entry' tab and select the box to the left of their names. Then select 'Allow start'. The platform will provide the student with the correct amount of time to complete the test.

As test administrator, you **must not:**

- × brainstorm with students
- × allow students to discuss the topic
- × give students ideas or pre-developed plans
- × remind students of writing tasks or text structures completed in class prior to the test
- × discuss any pictures that may be on the writing prompt
- × write anything on the board other than the test session code
- × plan for the students.

Actively supervise students to make sure they are planning their work independently. If a student is having difficulties, quietly encourage them to look at the writing stimulus or listen to the instructions again.

#### **Do not help students to develop or structure their writing.**

#### **After 7 minutes, READ ALOUD**

#### About 7 minutes have now passed. If you haven't already done so, you should move on from planning to typing your text.

Actively supervise the students to make sure they are on task.

Quietly speak to those students who are not working. Refer them to the writing stimulus for ideas, **but do not help them with their ideas or their text.**

Students who finish early should be encouraged to re-read and edit their writing. When they have finished checking, they should sit and wait quietly. They may not engage in 'early finisher' activities, such as reading.

If a whole class has checked their responses and selected 'Finish' before the allocated time, you may use discretion in managing the test environment and finalising the test session.

#### **After 32 minutes, READ ALOUD**

You have about 10 minutes left for this test. Try to spend the next 5 minutes finishing your writing so that you have 5 minutes left for editing.

#### **After 37 minutes, READ ALOUD**

Your writing time is now finished. You have 5 minutes to check and edit your work.

Check your writing by reading it carefully. You can edit your work by adding or changing words or sentences and correcting any spelling or punctuation mistakes. However, you don't have time to make big changes.

You can also use this time to complete your writing if you need to, but you will not be allowed any extra time for editing. When you have finished, wait quietly.

If you did your planning in the writing pane, you should delete any remaining notes.

Actively supervise students to make sure they are editing and completing their texts. Students may use this time to complete their writing; however, no additional time can be provided for editing.

Be mindful of students who may have been granted extra time due to a disability adjustment or a disruption. Alert these students when they have 5 minutes of test time remaining.

When your dashboard shows that the time has expired for all students:

#### **READ ALOUD**

Thank you everyone. The writing test is now finished.

If you have already finished your test, you should have a message confirming that it has been finished.

If you ran out of time to finish your test, you will now have a screen asking you to select 'Finish'. Please select 'Finish'.

Walk around and check that all students have finished their tests.

#### **READ ALOUD**

Leave your sheet of paper and your student session slip on your desk to be collected.

You should now all close the test browser.

#### **4.7 After the test**

If **any** test attempt could **not be finished** because of a test disruption or a student left the session due to illness or injury, **you must not finish their test attempt or finalise the test session.** Notify your NAPLAN coordinator.

If a student logged in but refused to complete the test, you will 'Finish' the test attempt on behalf of the student on the test administrator's dashboard.

If all test attempts have been finished, finalise the test session by selecting the 'Finalise session' button on the test administrator's dashboard.

At the end of the test session, check that all student browsers have been closed and collect:

- all student session slips
- any slips containing the unsecured browser URL
- all working-out or planning paper used by students.

You **must** notify the NAPLAN coordinator if there were any:

- absent students
- students who refused to login or logged in and did not attempt to complete the test
- students who abandoned the test due to illness (medical or social/emotional conditions) or injury
- test disruptions or incidents
- paused test attempts
- errors in the spelling of student names.

You **must** return the TA session slip, student session slips and any other test materials to the NAPLAN coordinator (including any paper used by students during the test), to be kept secure until the test security period ends on Thursday 28 March.

Recharge school-supplied devices for the next test session, if necessary.

## <span id="page-22-0"></span>**5. TEST ADMINISTRATION: YEARS 3 and 5 READING**

#### **5.1 Overview**

This is an assessment of a student's ability to read, comprehend and respond to a variety of text types.

The materials included in the NAPLAN reading tests are intended to engage students and assess their literacy skills. Any views or opinions expressed in these test materials do not necessarily reflect the views and opinions of ACARA.

#### **5.2 Materials required**

![](_page_22_Picture_202.jpeg)

#### **5.3 Before the test**

- Arrange the room so that students cannot see each other's work. Where students are in a computer lab that has been designed to facilitate collaboration, computers may need to be moved or temporary barriers put up between students.
- Take down, cover, or reverse any posters, displays or teaching materials that might help students with the test.
- Check that devices are fully charged or connected to a power supply.

#### **5.4 Creating the test session**

- Open your browser and navigate to [www.assessform.edu.au](http://www.assessform.edu.au/)
- Log into NAPLAN 2024 using the username and password from the TA session slip provided by the school NAPLAN coordinator.
- Select 'Create new test session'.
- The session code will be displayed at the top of your screen in a grey box. Display the session code where students can see it (e.g. write it on the board). The students will need the session code to enter the test session.

**Note**: Some functions on the test administrator's dashboard will remain inactive until students join the session and/or the session is started.

#### **5.5 Script for administering the reading test**

#### **READ ALOUD**

Today you will complete a reading test.

You will not need headphones for this test.

If you have any questions, you can't see what I describe on your screen, or you experience any technical issues during the test, such as your device not working or a question not loading, raise your hand and I will help you.

Go through the following steps with students, resolving any issues that may arise.

Ask students to:

- 1. open the NAP locked-down browser
- 2. select 'NAPLAN 2024'
- 3. complete audio check by selecting 'I do not need to check my audio'
- 4. select 'Start test'
- 5. type the session code exactly as it appears on the board into the boxes
- 6. select 'Next'
- 7. type their student code from their student session slip into the boxes that appear
- 8. select 'Next'
- 9. check that their name, year and the test domain are correct, select 'Yes' and wait.

If the name presented by the system is not correct, take the following action:

- If the name is simply spelled incorrectly, the student should select 'Yes'. Inform the NAPLAN coordinator of the inaccuracy after the session.
- If a student has been given the student session code for another student in the same test session, the student should select 'No', and the 2 students must swap codes and re-enter them.
- If a student has been given the student session code for another student in a different test session, the student should select 'No', and you should inform the NAPLAN coordinator of the error as soon as possible. The student may need to be rescheduled if you do not have their correct student session slip.

For any other issues, please contact your NAPLAN coordinator as soon as possible.

#### **READ ALOUD**

**Year 3:** There are 39 questions in this test, and you have 45 minutes to complete them.

**Year 5:** There are 39 questions in this test, and you have 50 minutes to complete them.

There are 3 sections in this test. At the end of each section a message on your screen will ask if you would like to check your answers before moving to the next section.

There is a timer in the top left-hand corner of your screen. It will flash when you have 10 minutes left and again when you have 5 minutes left. I will also tell you.

After you 'Finish' your test, if there is still time left, you can select the 'Reopen test' button to go back into the test.

Once you have finished your test, wait quietly.

Begin the test session by selecting the 'Start session' button on the test administrator's dashboard.

#### **READ ALOUD**

#### You may start the test now. You must do your own work. You are not allowed to talk to other students.

Students who arrive late to the test room can join the test session after it has been started by entering a test session code and their student code. These students' names will show in the 'Waiting entry' tab of the test administrator's dashboard and you must manually admit them.

Open the 'Waiting entry' tab and select the box to the left of their names. Then select 'Allow start'. The platform will provide the student with the correct amount of time to complete the test.

Actively supervise students to make sure they are on task. Ensure that students are scrolling down where necessary to read the whole text. You should also monitor that students are answering questions in the correct way (e.g. some items may require students to move tiles or select multiple responses).

Students who finish early should be encouraged to check their answers. When they have finished checking, they should sit and wait quietly. They may not engage in 'early finisher' activities, such as reading.

If a whole class has checked their responses and selected 'Finish' before the allocated time, you may use discretion in managing the test environment and finalising the test session.

#### **Year 3: After 40 minutes, READ ALOUD**

#### **Year 5: After 45 minutes, READ ALOUD**

You have about 5 minutes left to finish the test. If you have already finished, use this time to check that you have answered all the questions.

Be mindful of students who may have been granted extra time due to a disability adjustment or a disruption. Alert these students when they have 5 minutes of test time remaining.

When your dashboard shows that the time has expired for all students:

#### **READ ALOUD**

Thank you everyone. The reading test is now finished.

If you have already finished your test, you should have a message confirming that it has been finished.

If you ran out of time to finish your test, you will now have a screen asking you to select 'Finish'. Please select 'Finish'.

Walk around and check that all students have finished their tests.

#### **READ ALOUD**

Leave your sheet of paper and student session slip on your desk to be collected.

You should now all close the test browser.

#### **5.6 After the test**

If **any** test attempt could **not be finished** because of a test disruption or a student left the session due to illness or injury, **you must not finish their test attempt or finalise the test session.** Notify your NAPLAN coordinator.

If a student logged in but refused to complete the test, you will 'Finish' the test attempt on behalf of the student on the test administrator's dashboard.

If all test attempts have been finished, finalise the test session by selecting the 'Finalise session' button on the test administrator's dashboard.

At the end of the test session, check that all student browsers have been closed and collect:

- all student session slips
- any slips containing the unsecured browser URL
- all working-out or planning paper used by students.

You **must** notify the NAPLAN coordinator if there were any:

- absent students
- students who refused to login or logged in and did not attempt to complete the test
- students who abandoned the test due to illness or injury (medical or social/emotional conditions)
- test disruptions or incidents
- paused test attempts
- errors in the spelling of student names.

You **must** return the TA session slip, student session slips and any other test materials to the NAPLAN coordinator (including any paper used by students during the test), to be kept secure until the test security period ends on Thursday 28 March.

Recharge school-supplied devices for the next test session, if necessary.

## <span id="page-26-0"></span>**6. TEST ADMINISTRATION: YEARS 3 AND 5 CONVENTIONS OF LANGUAGE**

#### **6.1 Overview**

This is an assessment of a student's ability to independently recognise and use correct Standard Australian English grammar, punctuation and spelling in written contexts.

This test is composed of 2 parts: spelling followed by grammar and punctuation. The grammar and punctuation questions will only be available to students after they have completed the spelling questions. Students will not be able to return to the spelling questions once they have moved onto the grammar and punctuation questions. A screen at the end of the spelling questions will remind them of this.

#### **6.2 Materials required**

![](_page_26_Picture_242.jpeg)

#### **6.3 Before the test**

- Arrange the room so that students cannot see each other's work. Where students are in a computer lab that has been designed to facilitate collaboration, computers may need to be moved or temporary barriers put up between students.
- Take down, cover, or reverse any posters, displays or teaching materials that might help students with the test.
- Check that devices are fully charged or connected to a power supply.

#### **6.4 Creating the test session**

- Open your browser and navigate to [www.assessform.edu.au](https://www.assessform.edu.au/)
- Log into NAPLAN 2024 using the username and password from the TA session slip provided by the school NAPLAN coordinator.
- Select 'Create new test session'.
- The session code will be displayed at the top of your screen in a grey box. Display the session code where students can see it (e.g. write it on the board). The students will need the session code to enter the test session.

**Note**: Some functions on the test administrator's dashboard will remain inactive until students join the session and/or the session is started.

#### **6.5 Script for administering the conventions of language test**

#### **READ ALOUD**

Today you will complete a conventions of language test. This test has 2 parts: spelling followed by grammar and punctuation.

You will need headphones for the spelling part only. You can use your blank sheet of paper to do your working out. It will not be marked but will be collected after the test.

If you have any questions, you can't see what I describe on your screen, or you experience any technical issues during the test, such as your device not working or a question not loading, raise your hand and I will help you.

Go through the following steps with students, resolving any issues that may arise.

Ask students to:

- 1. open the NAP locked-down browser
- 2. select 'NAPLAN 2024'
- 3. complete audio check
- 4. select 'Start test'
- 5. type the session code exactly as it appears on the board into the boxes
- 6. select 'Next'
- 7. type their student code from their student session slip into the boxes that appear
- 8. select 'Next'
- 9. check that their name, year and the test domain are correct, select 'Yes' and wait.

If the name presented by the system is not correct, take the following action:

- If the name is simply spelled incorrectly, the student should select 'Yes'. Inform the NAPLAN coordinator of the inaccuracy after the session.
- If a student has been given the student session code for another student in the same test session, the student should select 'No', and the 2 students must swap codes and re-enter them.
- If a student has been given the student session code for another student in a different test session, the student should select 'No', and you should inform the NAPLAN coordinator of the error as soon as possible. The student may need to be rescheduled if you do not have their correct student session slip.

For any other issues, please contact your NAPLAN coordinator as soon as possible.

#### **READ ALOUD**

There are 52 questions in the test: 25 questions in the spelling part and 27 questions in the grammar and punctuation part. You have 45 minutes to complete all the questions. You may need more time to answer the grammar and punctuation questions as there is more to read in this part than in the spelling part.

There are 3 sections in each part of the test. At the end of each section, a message on your screen will ask if you would like to check your answers before moving to the next section.

At the very end of the spelling part of the test, you will see a message asking if you are ready to start the next section. If you click 'No, I want to check my answers', you will be able to review or change your spelling answers or revisit flagged questions.

If you click 'Yes, I want to start the next section', you will go to the grammar and punctuation part of the test and will NOT be able to go back to see or change your answers in the spelling part of the test.

There is a timer in the top left-hand corner of your screen. When your timer says 30 minutes, you should be close to finishing the spelling part of the test, which finishes at question 25, and be ready to move onto the grammar and punctuation part of the test.

The time will flash when you have 10 minutes left and again when you have 5 minutes left. I will also tell you.

After you 'Finish' your test, if there is still time left, you can select the 'Reopen test' button to go back to the grammar and punctuation questions.

Once you have finished your test, wait quietly.

Begin the session by selecting the 'Start session' button on the test administrator's dashboard.

#### **READ ALOUD**

You may start the test now. You must do your own work. You are not allowed to talk to other students.

Students who arrive late to the test room can join the test session after it has been started by entering a test session code and their student code. These students' names will show in the 'Waiting entry' tab of the test administrator's dashboard and you must manually admit them.

Open the 'Waiting entry' tab and select the box to the left of their names. Then select 'Allow start'. The platform will provide the student with the correct amount of time to complete the test.

Actively supervise students to make sure they are on task and to see that they are managing their time so they do not spend the whole test time on spelling – which will result in them not receiving a score for grammar and punctuation.

Students who finish early should be encouraged to check their answers. When they have finished checking, they should sit and wait quietly. They may not engage in 'early finisher' activities, such as reading.

If a whole class has checked their responses and selected 'Finish' before the allocated time, you may use discretion in managing the test environment and finalising the test session.

#### **After 40 minutes, READ ALOUD**

You have about 5 minutes left to finish the test. If you have already finished, use this time to check that you have answered all the questions.

Be mindful of students who may have been granted extra time due to a disability adjustment or a disruption. Alert these students when they have 5 minutes of test time remaining.

When your dashboard shows that the time has expired for all students:

#### **READ ALOUD**

Thank you everyone. The conventions of language test is now finished.

If you have already finished your test, you should have a message confirming that it has been finished.

If you ran out of time to finish your test, you will now have a screen asking you to select 'Finish'. Please select 'Finish'.

Walk around and check that all students have finished their tests.

#### **READ ALOUD**

Leave your sheet of paper and student session slip on your desk to be collected.

You should now all close the test browser.

#### **6.6 After the test**

If **any** test attempt could **not be finished** because of a test disruption or a student left the session due to illness or injury, **you must not finish their test attempt or finalise the test session.** Notify your NAPLAN coordinator.

If a student logged in but refused to complete the test, you will 'Finish' the test attempt on behalf of the student on the test administrator's dashboard.

If all test attempts have been finished, finalise the test session by selecting the 'Finalise session' button on the test administrator's dashboard.

At the end of the test session, check that all student browsers have been closed and collect:

- all student session slips
- any slips containing the unsecured browser URL
- all working-out or planning paper used by students.

You **must** notify the NAPLAN coordinator if there were any:

- absent students
- students who refused to login or logged in and did not attempt to complete the test
- students who abandoned the test due to illness (medical or social/emotional conditions) or injury
- test disruptions or incidents
- paused test attempts
- errors in the spelling of student names.

You **must** return the TA session slip, student session slips and any other test materials to the NAPLAN coordinator (including any paper used by students during the test), to be kept secure until the test security period ends on Thursday 28 March.

Recharge school-supplied devices for the next test session, if necessary.

## <span id="page-31-0"></span>**7. TEST ADMINISTRATION: YEARS 3 AND 5 NUMERACY**

#### **7.1 Overview**

This is an assessment of a student's ability to independently apply knowledge and reasoning of mathematics in context.

Students are not permitted to use a calculator during any part of the NAPLAN test.

#### **7.2 Materials required**

![](_page_31_Picture_211.jpeg)

#### **7.3 Before the test**

- Arrange the room so that students cannot see each other's work. Where students are in a computer lab that has been designed to facilitate collaboration, computers may need to be moved or temporary barriers put up between students.
- Take down, cover, or reverse any posters, displays or teaching materials that might help students with the test.
- Check that devices are fully charged or connected to a power supply.

#### **7.4 Creating the test session**

- Open your browser and navigate to [www.assessform.edu.au](http://www.assessform.edu.au/)
- Log into NAPLAN 2024 using the username and password from the TA session slip provided by the school NAPLAN coordinator.
- Select 'Create new test session'.
- The session code will be displayed at the top of your screen in a grey box. Display the session code where students can see it (e.g. write it on the board). The students will need the session code to enter the test session.

**Note**: Some functions on the test administrator's dashboard will remain inactive until students join the session and/or the session is started.

#### **7.5 Script for administering the Years 3 and 5 numeracy test**

#### **READ ALOUD**

#### Today you will complete a numeracy test.

You can use headphones for this test. I can also read the questions to you, but I can't read numbers or symbols to you unless they are part of the text in the question. Also, I cannot explain the questions.

You can use the blank sheet of paper to do your working out.

You cannot use a calculator in this test.

If you have any questions, you can't see what I describe on your screen, or you experience any technical issues during the test, such as your device not working or a question not loading, raise your hand and I will help you.

Go through the following steps with students, resolving any issues that may arise.

Ask students to:

- 1. open the NAP locked-down browser
- 2. select 'NAPLAN 2024'
- 3. complete audio check
- 4. select 'Start test'
- 5. type the session code exactly as it appears on the board into the boxes
- 6. select 'Next'
- 7. type their student code from their student session slip into the boxes that appear
- 8. select 'Next'
- 9. check that their name, year and the test domain are correct, select 'Yes' and wait.

If the name presented by the system is not correct, take the following action:

- If the name is simply spelled incorrectly, the student should select 'Yes'. Inform the NAPLAN coordinator of the inaccuracy after the session.
- If a student has been given the student session code for another student in the same test session, the student should select 'No', and the 2 students must swap codes and re-enter them.
- If a student has been given the student session code for another student in a different test session, the student should select 'No', and you should inform the NAPLAN coordinator of the error as soon as possible. The student may need to be rescheduled if you do not have their correct student session slip.

For any other issues, please contact your NAPLAN coordinator as soon as possible.

#### **READ ALOUD**

**Year 3:** There are 36 questions in the numeracy test, and you have 45 minutes to complete them.

**Year 5:** There are 42 questions in the numeracy test, and you have 50 minutes to complete them.

There are 3 sections in this test. At the end of each section, a message on your screen will ask if you would like to check your answers before moving to the next section.

There is a timer in the top left-hand corner of your screen. It will flash when you have 10 minutes left and again when you have 5 minutes left. I will also tell you.

After you 'Finish' your test, if there is still time left, you can select the 'Reopen test' button to go back into the test.

Once you have finished your test, wait quietly.

Begin the test session by selecting the 'Start session' button on the test administrator's dashboard.

#### **READ ALOUD**

#### You may start the test now. You must do your own work. You are not allowed to talk to other students.

Students who arrive late to the test room can join the test session after it has been started by entering a test session code and their student code. These students' names will show in the 'Waiting entry' tab of the test administrator's dashboard and you must manually admit them.

Open the 'Waiting entry' tab and select the box to the left of their names. Then select 'Allow start'. The platform will provide the student with the correct amount of time to complete the test.

Actively supervise students to make sure they are on task.

If students ask you to read questions, you should encourage them to use the platform audio. However, you may read questions for them. **Ensure you are familiar with what may and may not be read** to students. Refer to section 2.7, Assisting students*,* in this handbook for details and examples.

Students who finish early should be encouraged to check their answers. When they have finished checking, they should sit and wait quietly. They may not engage in 'early finisher' activities, such as reading.

If a whole class has checked their responses and selected 'Finish' before the allocated time, you may use discretion in managing the test environment and finalising the test session.

#### **Year 3: After 40 minutes, READ ALOUD**

#### **Year 5: After 45 minutes, READ ALOUD**

You have about 5 minutes left to finish the test. If you have already finished, use this time to check that you have answered all the questions.

Be mindful of students who may have been granted extra time due to a disability adjustment or a disruption. Alert these students when they have 5 minutes of test time remaining.

When your dashboard shows that the time has expired for all students:

#### **READ ALOUD**

Thank you everyone. The numeracy test is now finished.

If you have already finished your test, you should have a message confirming that it has been finished.

If you ran out of time to finish your test, you will now have a screen asking you to select 'Finish'. Please select 'Finish'.

Walk around and check that all students have finished their tests.

#### **READ ALOUD**

Leave your sheet of paper and student session slip on your desk to be collected.

You should now all close the test browser.

#### **7.6 After the test**

If **any** test attempt could **not be finished** because of a test disruption or a student left the session due to illness or injury, **you must not finish their test attempt or finalise the test session.** Notify your NAPLAN coordinator.

- If a student logged in but refused to complete the test, you will 'Finish' the test attempt on behalf of the student on the test administrator's dashboard.
- If all test attempts have been finished, finalise the test session by selecting the 'Finalise session' button on the test administrator's dashboard.

At the end of the test session, check that all student browsers have been closed and collect:

- all student session slips
- any slips containing the unsecured browser URL
- all working-out or planning paper used by students.

You **must** notify the NAPLAN coordinator if there were any:

- absent students
- students who refused to login or logged in and did not attempt to complete the test
- students who abandoned the test due to illness (medical or social/emotional conditions) or injury
- test disruptions or incidents
- paused test attempts
- errors in the spelling of student names.

You **must** return the TA session slip, student session slips and any other test materials to the NAPLAN coordinator (including any paper used by students during the test), to be kept secure until the test security period ends on Thursday 28 March.

Recharge school-supplied devices for the next test session, if necessary.

## <span id="page-35-0"></span>**APPENDIX 1: DISABILITY ADJUSTMENT CODES**

The following table shows the available disability adjustment codes (DACs), the online assessment platform adjustment, and the action required during the test session by test administrators.

The principal or NAPLAN coordinator is responsible for adding and updating DACs to students' tests and for the scheduling of tests.

![](_page_35_Picture_298.jpeg)

![](_page_36_Picture_403.jpeg)

## <span id="page-37-0"></span>**APPENDIX 2: GUIDELINES FOR STUDENTS WITH A DISABILITY OR TEMPORARY INJURY USING A COMPUTER OR OTHER DEVICE TO COMPLETE THE YEAR 3 PAPER WRITING TEST**

![](_page_37_Picture_135.jpeg)

## <span id="page-38-0"></span>**APPENDIX 3: TROUBLESHOOTING DURING A TEST SESSION**

![](_page_38_Picture_227.jpeg)

![](_page_39_Picture_233.jpeg)

![](_page_40_Picture_211.jpeg)

## <span id="page-41-0"></span>**APPENDIX 4: PLATFORM QUICK REFERENCE GUIDE**

#### **Create a test session in the test administrator dashboard**

- 1. Go to [www.assessform.edu.au](http://www.assessform.edu.au/) and select 'NAPLAN 2024'.
- 2. A login screen will appear. Enter the Username and Password from the TA session slip (in your test administrator pack).

![](_page_41_Picture_177.jpeg)

- 3. Click 'Login', then click 'Create new test session'. The Test administrator dashboard will open.
- 4. Write the test session code (XXX-XX-XXX shown in the grey box) on the board.
- 5. Begin reading the correct test administration script.
- 6. When the script instructs you to, click 'Start session' on the dashboard.

#### **Late students**

Students who are late to class will need to log in. Their name will show in the 'Waiting entry' tab.

- 1. Select the 'Waiting entry' tab and click the box next to the student's name.
- 2. Select 'Allow start'. You will be prompted to enter a reason in a box.
- 3. Select 'Confirm' or 'Reject entry' depending on the circumstances.

#### **Monitor a test session**

- 1. Monitor students' test status by watching the 'Status' column, 'Progress' column and 'Actions'.
- 2. Pause all students in a session by selecting 'Pause session'. Select 'Resume session' when the disruption resolves.
- 3. Pause an individual student by selecting the box next to their name, then selecting 'Pause student'. When the disruption resolves, select their name again and 'Resume student'.
- 4. If time was lost due to a disruption and the attempt was not paused, a 'Finished' student's test can be reopened and extra time added. Click the box next to the student's name, then select 'Reopen student'. Add the extra time and a reason in the box.

![](_page_41_Picture_178.jpeg)

#### **Finalise a test session**

- 1. If all students have had a successful test attempt and are in 'Finished' status, select 'Finalise session' to close the test session.
- 2. DO NOT finalise a test session if a student is in the 'Paused' status, disruptions have not been resolved or the student has left the session due to illness or injury.
- 3. Report sessions left open to the NAPLAN Coordinator or contact the NAPLAN helpdesk on 9442 9442 for advice. You should use the comments box to record the details.

## <span id="page-42-0"></span>**APPENDIX 5: QUICK REFERENCE STUDENT LOGIN**

#### **Check students have:**

- their unique student session slip with name of the test, year level, student name and student code
- turned on their device
- plugged in their headphones (writing, conventions of language, and numeracy tests only)
- adjusted their device volume to about three-quarters of its maximum level.

It is up to you, the test administrator, to ensure that each student has their own unique student slip. If there is any doubt, inform your NAPLAN coordinator immediately, e.g. if two students in the same class have the same name.

#### **Instruct students to:**

- 1. Click on the NAP locked down browser icon on their desktop to open the browser.
- 2. Select 'NAPLAN 2024'.
- 3. Complete the audio check.
- 4. Select 'Start test'
- 5. Enter the test session code, exactly as it is written on the board. This code is formatted XXX-XX-XXX. Then click 'Next'.
- 6. Enter their unique student code from the piece of paper with their name. This code formatted XX-XX-XX-XX.
- 7. If the name of the test, year level and name are correct, click 'Yes' to the question 'Are you [student name]?'
- 8. Wait to begin.

![](_page_43_Picture_0.jpeg)

![](_page_43_Picture_1.jpeg)